# StarTechcom

Hard-to-find made easy®

# **Portable 150Mbps Wireless N Travel Router / Access Point - USB Powered**

## AP150WN1X1U

DE: Bedienungsanleitung - de.startech.com FR: Guide de l'utilisateur - fr.startech.com ES: Guía del usuario - es.startech.com IT: Guida per l'uso - it.startech.com NL: Gebruiksaanwijzing - nl.startech.com PT: Guia do usuário - pt.startech.com

# **Packaging Contents**

- 1 x Travel Router
- 1 x USB Cable
- 1 x RJ45 Cable
- 1 x Carrying Pouch
- 1 x Instruction Manual

# **System Requirements**

• Available USB port (or wall charger) for power

# **Product Overview**

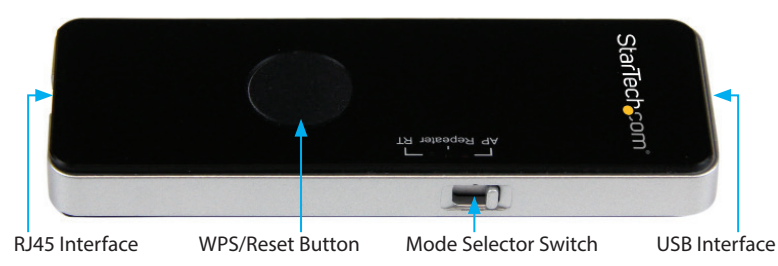

# **LED Indicators**

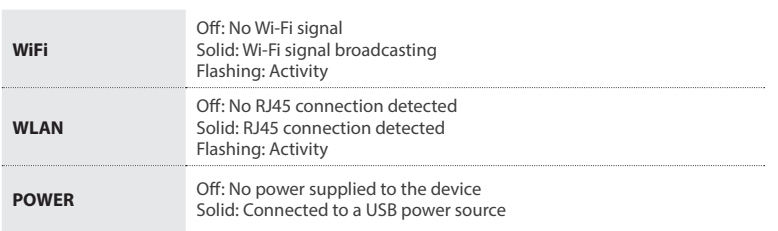

# **WPS / Reset Button**

#### **WPS**

WPS mode is disabled by default because it requires a secured wireless network to be used.

- 1. Once you have selected an operating mode and are connected to the web interface (details in the following sections of this manual), configure
- your desired wireless security protocol and key.
- 2. Enable WPS mode.

#### **Reset**

In order to reset the device to factory defaults:

- **Note:** All previously configured settings will be deleted after performing a reset
- 1. Ensure the AP is connected to a power source.
- 2. Press and hold the reset button for 8 seconds, then release.

## **Installation**

BleaGenosiena/bleadaetosinglemp/AB3550f/theXdutforrfu/liblaethiviatyanistructions and specifications

### **Default Settings**

SSID: **AP150WN1X1U** LAN IP Address: **192.168.16.254** Username / Password: **admin / admin**

### **Wireless Access Point**

In AP mode, the AP150WN1X1U acts as a wireless transmitter which adapts a wired network signal into WiFi, so that other wireless devices like smartphones and tablets within range can share the wired connection.

**Widely used in:** Hotel rooms, school dormitories, etc.

- 1. Adjust the switch on the device to AP Mode.
- 2. Connect one end of the included Ethernet cable to the RJ45 port of the AP, and the other to the hotel wall jack/switch.
- 3. Connect one end of the included USB cable to the USB port of the AP, and the other to a USB power source (e.g. laptop, USB wall charger, etc.).
- 4. Connect your wireless devices to the "AP150WN1X1U" SSID and open your web browser to access the Internet.

**NOTE:** If the hotel Internet connection requires a password or has a captive portal login, contact the front desk to obtain that information.

## **Wireless Router**

In RT mode, the AP150WN1X1U acts as a wireless router to create a wireless signal from a cable or DSL modem provided by an Internet Service Provider (ISP). This allows multiple wireless devices to use a wired connection that normally only allows one device to connect.

- 1. Adjust the switch on the device to RT Mode.
- 2. Connect one end of the included Ethernet cable to the RJ45 port of the AP, and the other to the cable / DSL Modem.
- 3. Connect one end of the included USB cable to the USB port of the AP, and the other to a USB power source (e.g. laptop, USB wall charger, etc.).
- 4. Connect a wireless device to the "AP150WN1X1U" SSID, which will open your default web browser to access the configuration page.

**Note:** If your web browser does not open automatically, open your preferred browser and enter the default IP address 192.168.16.254 into the address bar.

- 5. Enter the username / password when prompted, to access the configuration page (Default: admin / admin).
- 6. Configure your required WAN and Wireless settings:
- a. WAN Setup: Enter in your ISP username / password (typically required for DSL, not cable) and connection type (contact your ISP for further information if required).
- b. Wireless Setup: Configure your desired SSID and Security type / Key, and click Apply when finished.

#### **WiFi Repeater**

In Repeater mode, the AP150WN1X1U acts as a wireless card that can amplify, relay and extend the range of a weak wireless signal. **Widely used in:** Large buildings, large rooms, etc.

- 1. Adjust the switch on the device to Repeater Mode.
- 2. Connect one end of the included USB cable to the USB port of the AP, and the other to a USB power source (e.g. laptop, USB wall charger, etc.).
- 3. Connect a wireless device to the "AP150WN1X1U" SSID, which will open your default web browser to access the configuration page.

**Note:** If your web browser does not open automatically, open your preferred browser and enter the default IP address 192.168.16.254 into the address bar.

- 4. Enter the username / password when prompted, to access the configuration page (Default: admin / admin).
- 5. From the site survey list, choose the desired SSID you would like to extend / amplify and click Connect.

**Note:** If your desired SSID does not appear in the list, click the Rescan button.

# StarTechcom

# Hard-to-find made easy®

#### **FCC Compliance Statement**

ent has been tested and found to comply with the limits for a Class B digital device, pursuant to part 15 of the FCC Rules. These limits are designed to provide reasonable protection against harmful interference in a resid and can radiate radio frequency energy and, if not installed and used in accordance with the instructions, may cause harmful interference to radio communications. However, there is no guarantee that interference will not c

Changes or modifications not expressly approved by StarTech.com could void the user's authority to operate the equipment.

#### **Use of Trademarks, Registered Trademarks, and other Protected Names and Symbols**

This manual may make reference to trademarks, registered trademarks, and other protected names and/or symbols of third-party companies not related in any way to<br>StarTech.com. Where they occur these references are for illus their respective holders.

#### This Class B digital apparatus complies with Canadian ICES-003. Cet appareil numérique de la classe [B] est conforme à la norme NMB-003 du Canada.

This device complies with Industry Canada licence-exempt RSS standard(s). Operation is subject to the following two conditions: (1) This device may not cause interference, and (2) This device must accept any interference,

radioélectrique subi, même si le brouillage est susceptible d'en compromettre le fonctionnement.<br>IC Radiation Exposure Statement This equipment complies with C RSS-102 radiation exposure limit set forth for an uncontrolled votre corps. L'émetteur ne doit ni être utilisé avec une autre antenne ou un autre émetteur ni se trouver à leur proximité. FCC ID: X2NBL-MP02

#### IC: 11232A-AP150WN1X1U

Technical Support<br>StarTech.com's lifetime technical support is an integral part of our commitment to provide industry-leading solutions. If you ever need help with your product, visit www.startech.com/support and access ou For the latest drivers/software, please visit www.startech.com/downloads

**Warranty Information**<br>This product is backed by a two year warranty.<br>In addition, StarTech.com warrants its products against defects in materials and workmanship for the periods noted, following the initial date of purcha warranty covers parts and labor costs only. StarTech.com does not warrant its products from defects or damages arising from misuse, abuse, alteration, or normal wear and tear.

Limitation of Liability<br>In no event shall the liability of StaTech.com Ltd. and StaTech.com USA LLP (or their officers, directors, employees or agents) for any damages (whether direct or indirect, special, punitive, incide